# **Configuration Guide for Authentication with Office 365**

This guide will provide you with the information you need to configure Jasperactive so that you can log in to Jasperactive with an Office 365 account.

### **Configuring Office 365**

In this section, you will configure Office 365 so that you can log in to Jasperactive with your Office 365 account.

**Note:** Before you perform the following steps, ensure that you are set up with an Office 365 administrator account and an administrator account for your center in Jasperactive.

Step 1: Open your browser and go to <a href="http://portal.office.com/">http://portal.office.com/</a> to display the Office 365 Apps page.

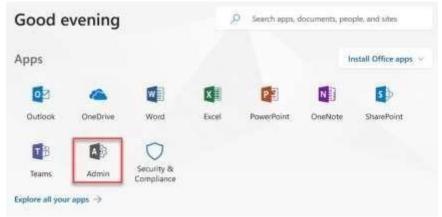

Step 2: In the Apps section, click Admin. The Microsoft 365 admin center page appears.

Step 3: In the Navigation menu on the left side of the page, click **Admin centers**, and then click **Azure Active Directory**. The Azure Active Directory admin center page appears.

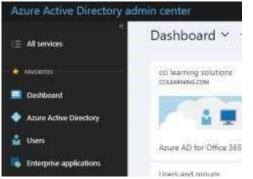

Step 4: In the Favorites section, **click Azure Active Directory**. An Overview page appears containing information about your Office 365 account.

## Configuration Guide for Authentication with Office 365 V2.2

| Azure Active Directory  | Home 5 collearning solutions - Overview |               |
|-------------------------|-----------------------------------------|---------------|
| E Rosses                | cci learning solutions - Overview       | 80.<br>1      |
| All services            | Asire Active Directory                  | 2             |
| * +moretes              | Disent Kinut                            | 80            |
| Dashboard               | O Overveo                               | scie          |
| Azure Active Directory  | Getting started                         | CC<br>Asur    |
| 🛓 Users                 | MANAGE                                  | Sigi          |
| Enterprise applications | 🚨 Disera                                | 1.121         |
|                         | 🔬 бларя                                 |               |
|                         | 🛓 Roles and administrators              | To is<br>Pren |
|                         | III Enterprise applications             | Star          |
|                         | Devices                                 |               |
|                         | Appli registrations                     |               |
|                         | Application proxy                       | Wh            |
|                         | 🛔 Licenses                              | post          |
|                         | Azure AD Connect                        | 36 e          |
|                         | Custom domain names                     |               |
|                         | D Mobility (MDM and MAM)                |               |
|                         | Password reset                          |               |
|                         | Company branding                        |               |
|                         | Ø User settings                         |               |
|                         | III Properties                          |               |
|                         | Natifications settings                  |               |
|                         | SECURITY -                              |               |

Step 5: In the Manage section of the navigation menu, click **App registrations**. The App registrations page appears, which you can use to create a new application registration.

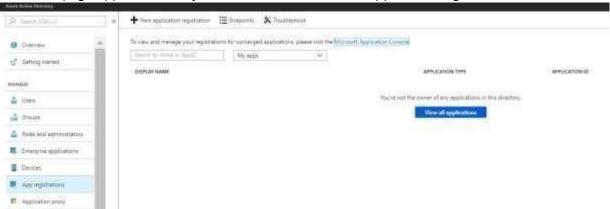

Step 6: **Click New registration**. The Create pane appears containing required fields in which to enter information to create a new application registration.

Dashboard > jasperactivedev - App registrations > Register an application

#### **Register an application**

\* Name

| The user-facing di | splay name for | this application (this | can be changed later). |
|--------------------|----------------|------------------------|------------------------|
|--------------------|----------------|------------------------|------------------------|

#### Supported account types

| Who can use thi | s application or | access this API? |
|-----------------|------------------|------------------|
|-----------------|------------------|------------------|

Accounts in this organizational directory only (jasperactivedev)

Accounts in any organizational directory

Accounts in any organizational directory and personal Microsoft accounts (e.g. Skype, Xbox, Outlook.com)

| Hel  | n  | 100 | n . | ch   | ni | DC. | 0   |
|------|----|-----|-----|------|----|-----|-----|
| 1101 | μ. |     | C . | CI I | U1 | 05  | Con |

#### Redirect URI (optional)

We'll return the authentication response to this URI after successfully authenticating the user. Providing this now is optional and it can be changed later, but a value is required for most authentication scenarios.

| Web | ~ | e.g. https://myapp.com/auth |  |
|-----|---|-----------------------------|--|
|     |   |                             |  |

By proceeding, you agree to the Microsoft Platform Policies 🗹

| Register |
|----------|
|          |
|          |

## Step 7: Enter data in the **Name** field and select the **Accounts in this organizational directory only** option as shown in the figure below.

| Dashboard    | > jasperactivedex - App registrations -> Register an application                                                                                                    |
|--------------|----------------------------------------------------------------------------------------------------|
| Register     | an application                                                                                                    |
| • Name       |                                                                                                    |
| The user-fac | ing display name for this application (this can be changed later).                                                                                                    |
| Jasperactive | é v                                                                                                    |
| Supporte     | ed account types                                                                                                    |
| Who can use  | e this application or access this API?                                                                                                    |
| Accounts     | s in this organizational directory only (jasperactivedev)                                                                                                    |
| O Accounts   | s in any organizational directory                                                                                                    |
| () Accounts  | s in any organizational directory and personal Microsoft accounts (e.g. Skype, Xbox, Outlook.com)                                                                                                  |
| Help me cho  | 103e_                                                                                                    |
| Redirect I   | URI (optional)                                                                                                    |
|              | the authentication response to this URI after successfully authenticating the user. Providing this now is<br>I it can be changed later, but a value is required for most authentication scenarios. |
| Web          | Y                                                                                                    |

Step 8: When you are finished, click **Register** to complete the application registration. The Jasperactive Registered app pane appears.

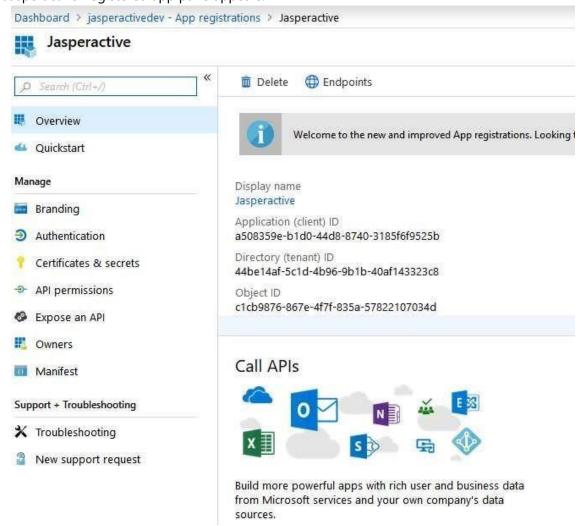

Step 9: Click Branding to display the Branding & properties pane.

| Configuration Guide for Authentication w | ith Office 3 | 65   |
|------------------------------------------|--------------|------|
|                                          | V            | /2.2 |

| Dashboard > CCI Learning Solutions Inc               | App registrations > Jaspe         | eractive                                                                                                    |
|------------------------------------------------------|-----------------------------------|----------------------------------------------------------------------------------------------------|
| 🚃 Jasperactive   Brand                               | ing & properties                  | 5 &                                                                                                    |
| ₽ Search «                                           | 🔗 Got feedback?                   |                                                                                                    |
| <ul> <li>Overview</li> <li>Quickstart</li> </ul>     | Name * 🕡                          | Jasperactive                                                                                                    |
| 🚀 Integration assistant                              | Logo                              | None provided                                                                                                    |
| Manage                                               | Upload new logo 🕕                 | Select a file                                                                                                    |
| Branding & properties                                | Home page URL ①                   | e.g. https://example.com                                                                                                    |
| Authentication                                       | Terms of service URL ①            | e.g. https://example.com/termsofservice                                                                                               |
| Certificates & secrets     Token configuration       | Privacy statement URL ③           | e.g. https://example.com/privacystatement                                                                                             |
| <ul> <li>API permissions</li> </ul>                  | Service management<br>reference ① |                                                                                                    |
| <ul> <li>Expose an API</li> <li>App roles</li> </ul> | Internal notes ①                  | Add information relevant to the management of this application.                                                                       |
| A Owners                                             |                                   |                                                                                                    |
| Roles and administrators                             |                                   |                                                                                                    |
| Manifest Support + Troubleshooting                   | Publisher domain 🛈                | ccilearning.com Update domain                                                                                                    |
| P Troubleshooting                                    |                                   | This domain will appear on the application's consent screen.<br>Learn more about publisher domain 😭                                   |
| New support request                                  | Publisher verificatio             | n                                                                                                    |
|                                                      |                                   | oft Partner Center (MPN) account with your application. A verified badge will appear in<br>e application consent screen. Learn more 👩 |
|                                                      | MPN ID                            | Add MPN ID to verify publisher                                                                                                    |
|                                                      | Publisher display name            | Not provided                                                                                                    |
|                                                      | Save Discard                      | 1                                                                                                    |

Step 10: Click the following link to download a copy of the Jasperactive icon to the default Downloads folder on your system.

www.support.jasperactive.com/downloadlogo

- Step 11: Be sure to leave the name of the downloaded file as Jasperactive.
- Step 12: Click the **Upload new logo** field. The Open dialog box appears.
- Step 13: Navigate to and click the Jasperactive.png file you downloaded earlier, and then click Open. Notice that the image now appears in the Logo section of the Branding pane, as shown in the figure below

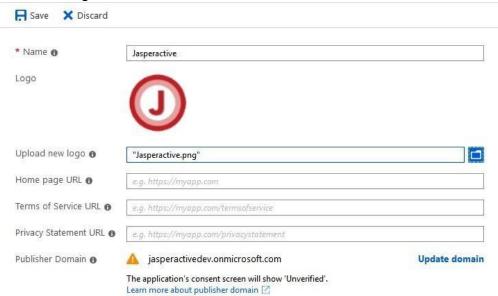

Step 14: If necessary, close the information message indicating the image was uploaded successfully.

<sup>© 2020</sup> Jasper Learning Inc. – All rights reserved.

Step 15: Enter data in the **Home page URL, Terms of Service URL** and **Privacy Statement URL** fields, as shown in the figure below. Click **Save** 

| R Save X Discard        |                                                  |   |
|-------------------------|--------------------------------------------------|---|
| * Name <b>0</b>         | Jasperactive                                     |   |
| Logo                    | J                                                |   |
| Upload new logo 🚯       | Select a file                                    |   |
| Home page URL <b>0</b>  | https://jasperactive.com                         | ~ |
| Terms of Service URL 🚯  | https://mos.jasperactive.com/TermsofService.html |   |
| Privacy Statement URL 0 | https://mos.jasperactive.com/Privacy.html        |   |

Home page URL: <u>https://jasperactive.com</u>

Terms of Service URL: <u>https://mos.jasperactive.com/TermsofService.html</u> <u>Privacy Statement URL: https://mos.jasperactive.com/Privacy.html</u>

#### Click Save

Step 16: In the section Certificates & secrets, in the section Client secrets click New client secret

| Add a client secret |               | $\times$ |
|---------------------|---------------|----------|
| Description         | client secret |          |

| Description | client_secret |        |
|-------------|---------------|--------|
| Expires     | 24 months     | $\sim$ |

Step 17: Click the **Description** field and type: **client\_secret**. Click 24 months option in **Expires** field and click **Add**.

Step 18: Notice that a key value appears in the VALUE column

| Certificates (0)    | Client secrets (1)       | Federated credentials (0)     | )                    |                                                |   |
|---------------------|--------------------------|-------------------------------|----------------------|------------------------------------------------|---|
| A secret string tha | t the application uses t | to prove its identity when re | questing a token. Al | so can be referred to as application password. |   |
| + New client se     | ecret                    |                               |                      |                                                |   |
| Description         |                          | Expires                       | Value 🛈              | Secret ID                                      |   |
| client_secret       |                          | 10/27/2024                    |                      |                                                | Î |

Step 19: Copy the key value in the VALUE column and save it in a text file in a secure place on your computer.

**Note:** If you lose the key value or text file, you will need to create the key again. You will need to access the key in the Configuring Jasperactive section

Step 20: In the section **Authentication**, in the section **Platform configurations** click Add a platform **Jasperactive** | Authentication

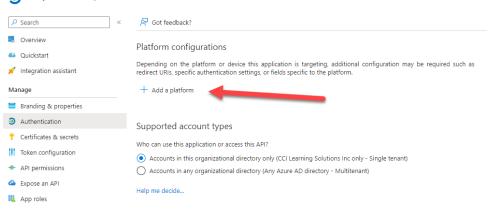

On the Configure platforms pane, select Web

| Azure Active Directory admin center                                                                                                    |                                                                                                    | R 🔎 🛛                                                                                                    | O R dsweeney@ccilearning<br>co.ut.www.s.sournews.wc                                                                              |
|----------------------------------------------------------------------------------------------------|----------------------------------------------------------------------------------------------------|----------------------------------------------------------------------------------------------------|----------------------------------------------------------------------------------------------------|
| Detriboard > CD Learning Solutions In     Detriboard                                                                                                    |                                                                                                    | Configure platforms                                                                                                    | ×                                                                                                    |
| Deshboard     Jasperactive   Auth     all senices                                                                                                    | entication x                                                                                                    | Web applications                                                                                                    |                                                                                                    |
| * FAVORITES P Search *                                                                                                    | R <sup>2</sup> Got feedback?                                                                                                    | web appreations                                                                                                    |                                                                                                    |
| <ul> <li>Adver active Direction?</li> <li>Uners</li> <li>Uners</li> <li>Concise</li> <li>Concise</li> <li>Concis</li> <li>Concise</li> <li>Concise</li> <li>Concis</li></ul> | A contractive Participant configuration Participant configuration Participa | Inst     Text       Relations and sensity and sense       Relations and destrop applications       Image: Sensitive applications       Image: Sensitive applications <td< td=""><td>Stope arge exploration     Configure and explorations     interaction     interaction     Annual     Interaction     Interaction</td></td<> | Stope arge exploration     Configure and explorations     interaction     interaction     Annual     Interaction     Interaction |
|                                                                                                    | Configure the application instance modification lock. Learn more of Configure                                                                                                    |                                                                                                    |                                                                                                    |

Enter the first URI redirect and click on configure

https://accounts.jasperactive.com/IdentityProvider/Handle

Click Add URI and enter the second URI

https://mos.jasperactive.com/LoginConnect.aspx

| P Search                            | ≪ 🕅 Got feedback?                                                                                                    |                 |
|-------------------------------------|----------------------------------------------------------------------------------------------------|-----------------|
| S Overview                          |                                                                                                    |                 |
| Quickstart                          | 1 Got a second to give us some feedback? $ ightarrow$                                                                                                    |                 |
| Integration assistant               |                                                                                                    |                 |
| lanage                              | Platform configurations                                                                                                    |                 |
| Branding & properties               | Depending on the platform or device this application is targeting, additional configuration may be required such as<br>redirect URIs, specific authentication settings, or fields specific to the platform. |                 |
| Authentication                      | + Add a platform                                                                                                    |                 |
| Certificates & secrets              |                                                                                                    |                 |
| Token configuration                 | ∧ Web Quickstar                                                                                                    | t Docs 🕜 📋      |
| <ul> <li>API permissions</li> </ul> | Redirect URIs                                                                                                    |                 |
| Expose an API                       | The URIs we will accept as destinations when returning authentication responses (tokens) after successfully authenticating or signing out users. The r                                                      | edirect URI you |
| App roles                           | send in the request to the login server should match one listed here. Also referred to as reply URLs. Learn more about Redirect URIs and their restrict                                                     | ions            |
| Owners                              | https://accounts.jasperactive.com//dentityProvider/Handle                                                                                                    | Ŵ               |
| Roles and administrators            | https://mos.jasperactive.com/LoginConnect.aspx                                                                                                    | ✓ 🛍             |
| Manifest                            | Add URI                                                                                                    |                 |

#### Step 21: Click Save

#### Step 22: In the API permissions section click Add a permission

Step 23: In the section Commonly used Microsoft APIs, click Microsoft Graph

### **Request API permissions**

Select an API

Microsoft APIs APIs my organization uses My APIs

Commonly used Microsoft APIs

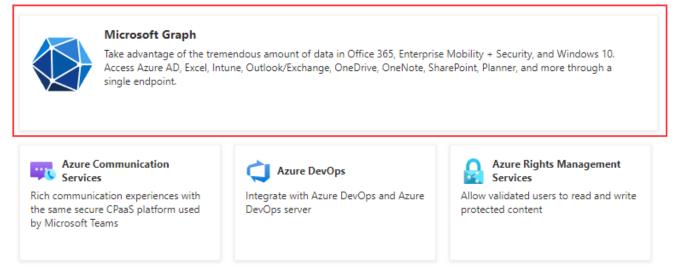

Step 24: Click **Delegated permissions**, search for **User** category and make sure the **User.Read** checkbox is active, if it is not, activate it and click on add permissions.

 $\times$ 

#### Request API permissions

Add permissions Discard

| > Us     | erNotification                                              |     |
|----------|-------------------------------------------------------------|-----|
| > Us     | erTimelineActivity                                          |     |
| ∨ Us     | er (1)                                                      |     |
|          | User.Export.All ①<br>Export user's data                     | Ves |
|          | User.Invite.All ①<br>Invite guest users to the organization | Yes |
|          | User.Manageldentities.All ①<br>Manage user identities       | Yes |
| <b>~</b> | User.Read ①<br>Sign in and read user profile                | No  |
|          | User.Read.All ①<br>Read all users' full profiles            | Yes |
|          | User.ReadBasic.All ①<br>Read all users' basic profiles      | No  |
|          |                                                             |     |

#### Step 25: Click Grant admin consent for... and click Yes in the confirmation box

| ₽ Search                   | « | 🕐 Refresh 🕴 🖗 G        | ot feedback?    |                       |                                                                                          |                     |
|----------------------------|---|------------------------|-----------------|-----------------------|------------------------------------------------------------------------------------------|---------------------|
| Overview                   | ^ |                        |                 |                       |                                                                                          |                     |
| 🗳 Quickstart               |   | 1 The "Admin conser    | nt required" co | lumn shows the defau  | It value for an organization. However, user con                                          | sent can be ×       |
| 🚀 Integration assistant    |   |                        | mission, user,  | or app. This column m | ay not reflect the value in your organization, o                                         |                     |
| Manage                     |   |                        |                 |                       |                                                                                          |                     |
| 🔤 Branding & properties    |   | Configured permissi    | ons             |                       |                                                                                          |                     |
| Authentication             |   |                        |                 |                       | nted permissions by users/admins as part o<br>ermissions the application needs. Learn mo |                     |
| 📍 Certificates & secrets   |   | and consent            |                 |                       |                                                                                          |                     |
| Token configuration        |   | + Add a permission     | 🗸 Grant ad      | dmin consent for jas  | peractive                                                                                |                     |
| API permissions            |   | API / Permissions n    | Туре            | Description           | Admin consent req Status                                                                 |                     |
| 🔷 Expose an API            |   | ∽ Microsoft Graph (1)  |                 |                       |                                                                                          |                     |
| App roles                  |   | User.Read              | Delegated       | Sign in and read u    | ser No                                                                                   | ***                 |
| 찬 Owners                   |   |                        |                 |                       |                                                                                          |                     |
| 🚨 Roles and administrators |   | To view and manage con | sented permi    | ssions for individual | apps, as well as your tenant's consent settir                                            | ngs, try Enterprise |
| 🕕 Manifest                 |   | applications.          |                 |                       |                                                                                          |                     |

### **Configuring Jasperactive**

In this section, you will define the authentication parameter in Jasperactive with your Office 365 subscription.

- Step 1: Launch Jasperactive at <u>http://mos.jasperactive.com</u>. If necessary, select the Center Admin role from the Role menu.
- Step 2: Click the Administrator Settings (🙆) button. The Administrator Settings page appears.

|                      | Administrator Settings                                                                                                    |                         |              |             |
|----------------------|----------------------------------------------------------------------------------------------------|-------------------------|--------------|-------------|
| Center Administrator | Office 365 Authentication                                                                                                    | Email Alerts            |              |             |
|                      |                                                                                                    | C Ad                    | d Center Adr | ninistrator |
|                      | the selected administrator's information,<br>a. To exit without saving, click <b>Cancel</b> .                                                                                                    | reset the password, and | d change the | status. To  |
| tortes lartes        | 5.2                                                                                                    |                         | 1.000        | 1000        |
| frequent frequencies | <ul> <li>An and the second second se<br/>Second second sec</li></ul> |                         |              |             |
| Data Mana            | had the second of the second                                                                                                    |                         |              |             |
|                      | ۵                                                                                                    |                         |              |             |

#### Step 3: Click the Office 365 Authentication tab.

| ter Adn | ninistrator Office 365 Authentication Email Alerts                                                  |
|---------|----------------------------------------------------------------------------------------------------|
| Use t   | his section to define the authentication parameters in Jasperactive with an Office 365 subscription |
|         | Configuration Guide                                                                                 |
| Dom     | ain:                                                                                                |
| Appli   | ication ID:                                                                                         |
| OAut    | h 2.0 Token Endpoint:                                                                               |
| OAut    | h 2.0 Authorization Endpoint:                                                                       |
| Clien   | t Secret:                                                                                           |
|         | Save                                                                                                |

You need to enter information in the fields in this tab to define the authentication parameter in Jasperactive with your Office 365 subscription.

### **Defining the Authentication Parameter**

Perform the following steps to define the authentication parameter in Jasperactive with your Office 365 subscription.

Step 1: Click the **Domain** field and enter the name of your domain (for example, **testcenter.com**). To complete the remaining fields in the Office 365 Authentication tab, you need to access the App registrations page of the Azure Active Directory admin center for your Office 365 subscription.

Step 2: Perform the steps necessary to access the App registrations page:

- a. Open your browser and go to <u>http://portal.office.com/</u>.
- b. In the Apps section, click Admin.
- c. In the Navigation menu, click Admin centers, and then click Azure Active Directory.
- d. In the Favorites section, click Azure Active Directory.
- e. In the Manage section of the navigation menu, click **App registrations**.

Note: The above steps are Steps 1 through 5 in the Configuring Office 365 section

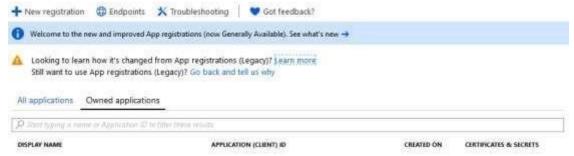

Step 3: In the App registrations page, click **All applications**. The application you created in the *Configuring Office 365* section should appear, as shown in the figure below.

| Contraction and the second second  | X Troubleshooting V Got Teedback?                                                    |            |                        |
|------------------------------------|--------------------------------------------------------------------------------------|------------|------------------------|
| Welcome to the new and improved /  | App registrations (now Generally Available). See what's new 👈                        |            |                        |
|                                    | d from App registrations (Legacy)? Learn more<br>s (Legacy)? Go back and tell us why |            |                        |
|                                    |                                                                                      |            |                        |
| All applications Owned application | ona                                                                                  |            |                        |
|                                    | ona                                                                                  | CREATED ON | CERTIFICATES & SECRETS |

- Step 4: Click Jasperactive to display the Jasperactive pane.
- Step 5: Position the mouse pointer to the right of the Application ID key until the Copy to clipboard icon appears, then click it to copy the key to the Clipboard
- Step 6: Return to the Jasperactive Administrator Settings page and paste the key in the Application ID field (highlighted in the figure below).

| r Administrator        | Office 365 Authentication                                                                                                    |
|------------------------|----------------------------------------------------------------------------------------------------|
| Use this section to de | fine the authentication parameters in Jasperactive with an Office 365 subscription                                                                                                    |
|                        | Configuration Guide                                                                                                    |
| Domain:                |                                                                                                    |
| ccilearning.com        |                                                                                                    |
| Application ID:        |                                                                                                    |
|                        | and a section of the last of the last of t |
| OAuth 2.0 Token Endp   | point                                                                                                    |
| OAuth 2.0 Authorizati  | on Endpoint:                                                                                                    |
| Client Secret:         |                                                                                                    |
|                        |                                                                                                    |
| 3 <del></del>          | Save                                                                                                    |

- Step 7: Return to the Azure Active Directory admin center page and close the Jasperactive pane. The App registrations pane appears
- 3 Endpoints OAuth 2.0 authorization endpoint (v2) **I** OAuth 2.0 token endpoint (v2) Ð OAuth 2.0 authorization endpoint (v1) I OAuth 2.0 token endpoint (v1) D OpenID Connect metadata document Ð Microsoft Graph API endpoint Ð Federation metadata document WS-Federation sign-on endpoint D 1 SAML-P sign-on endpoint **I** SAML-P sign-out endpoint Ð . .
- Step 8: Click Endpoints. The Endpoints pane appears.

Step 9: Click the Copy to clipboard (<sup>10</sup>) button to the right of **OAuth 2.0 token endpoint (v1)** and **OAuth 2.0 authorization endpoint (v1)** and paste each item in its corresponding field in the Jasperactive Administrator Settings page (highlighted in the figure below)

| Domain:                           | Configuration Guide                                                                                             |
|-----------------------------------|----------------------------------------------------------------------------------------------------|
| collearning.com                   |                                                                                                    |
| Application ID:                   |                                                                                                    |
|                                   |                                                                                                    |
| GAuth 2.0 Taken Endpoint:         |                                                                                                    |
| https://ogin.microsoftaniine.com  | the second second second second second second second second second second second second second second second se |
| OAuth 2.0 Authorization Endpoint: |                                                                                                    |
| https://login.microsoftanline.com | C. B. Children and Conference                                                                                   |
| Client Secret:                    |                                                                                                    |

Step 10: Use File Explorer to navigate to and open the text file containing the client\_secret key you created in the *Configuring Office 365* section. Copy the key and paste it in the **Client Secret** field in the Jasperactive Administrator Settings page (highlighted in the figure below).

Note: You saved the key to a text file in Step 19 of the Configuring Office 365 section

|                                   | Configuration Guide |
|-----------------------------------|---------------------|
| Domaint                           | Comparation outpe   |
| collearning.com                   |                     |
| Application ID:                   |                     |
|                                   |                     |
| OAuth 2.0 Token Endpoint:         |                     |
| https://login.microsoftonline.com |                     |
| DAuth 2.0 Authorization Endpoint: |                     |
| https://login.microsoftonline.com |                     |
| Client Secret:                    | 1                   |

#### Step 11: Click Save

If you need further assistance, contact Jasperactive Support at http://support.jasperactive.com